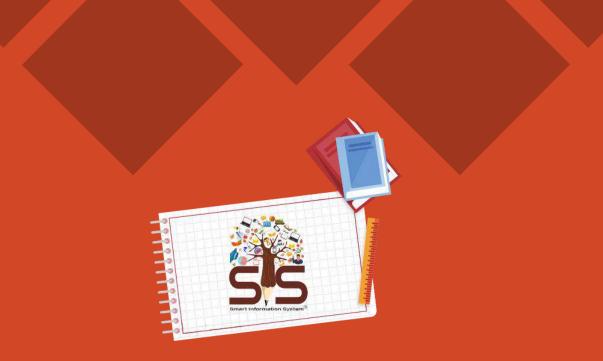

# How to use Student Application

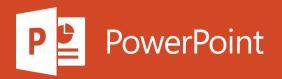

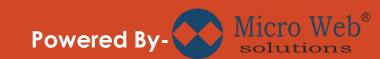

# Things we will Learn

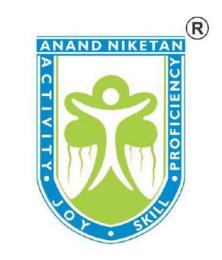

1) How to download application.

2) How to setup application.

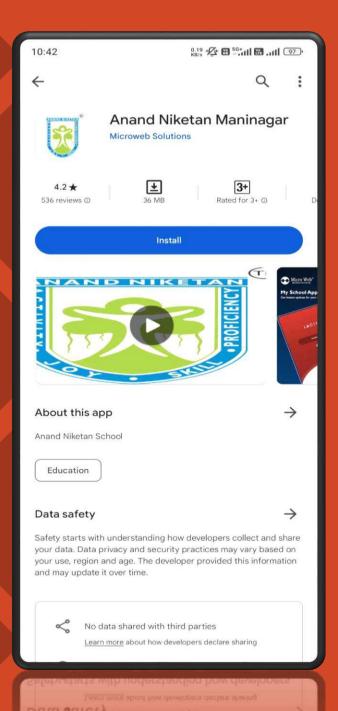

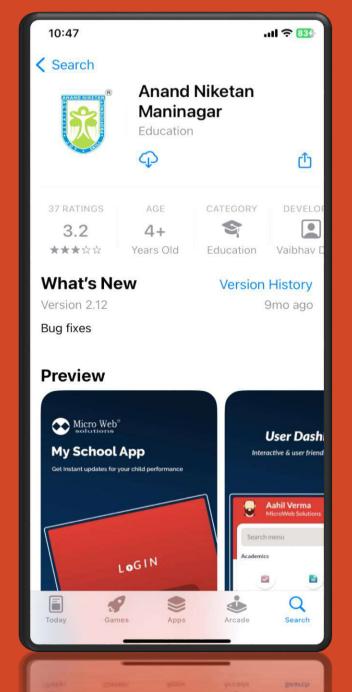

### How to download application

Go to Playstore

>

- > Type Anand Niketan Maninagar in search bar.
- > You will find your school name there.
- > Download the application.
- > After download click on open.
- > Go to App Store
  - > Type Anand Niketan Maninagar in search bar.
  - > You will find your school name there.
  - > Download the application.
  - > After download click on open.

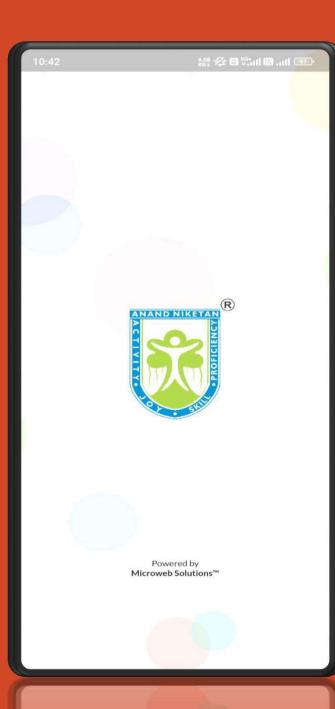

# **Splash Screen**

Open the application

>

> When you open application, the start up will be look like as the image in the left.

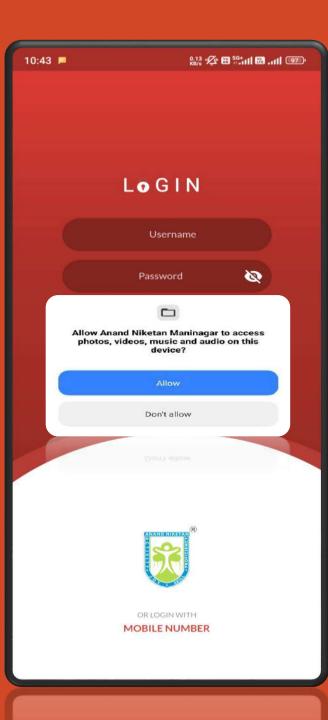

### Permissions

Some permission required.

>

> After splash screen application need some permissions.

> Click on "Allow" for allowing the permissions.

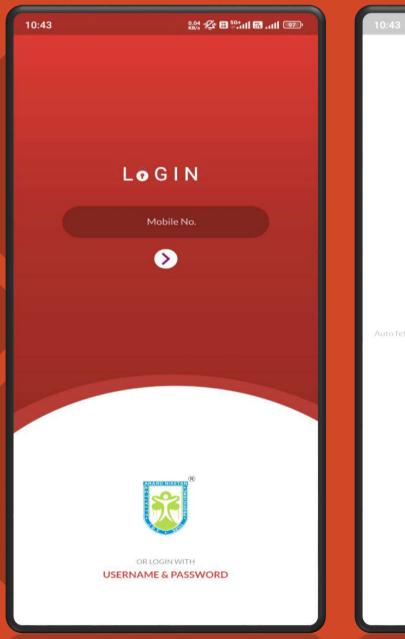

# o fetching OTP sent via SMS

OTP has been sent to xxxxx90048 in order to login

Verification

2.60 🕫 🖽 <sup>56</sup>tail 🖼 aili 💷

Continue

# Login with Mobile Number

### Login Page

>

- After allowing the permissions Login page will come where you can login with mobile number.
- > Enter your registered mobile number than click on S.

> Enter OTP and click on continue.

Note: If more than one students are there and only one number is for communication than, when he/she will login at that time it will automatically ask you that you want to login with multiple students ? If you will select both than both students profile you can see.

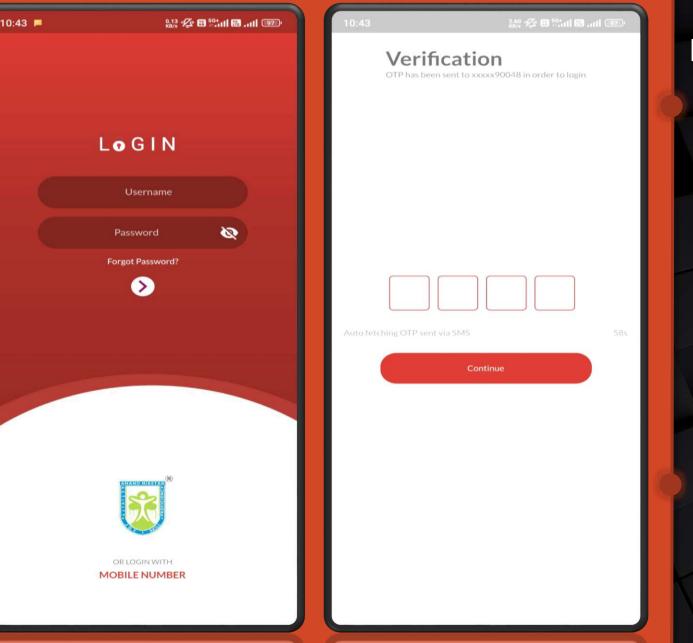

### Login with Username & Password

### Login Page

>

- > After allowing the permissions, if you want to login with username and password than click on Username & Password at the bottom than Login page will appear where you can login with username and password.
- > Enter Username & Password provided by the School.
- > Click on 🕥 for login.

> Enter OTP and click on continue.

Note: If more than one students are there and only one number is for communication than, when he/she will login at that time it will automatically ask you that you want to login with multiple students ? If you will select both than both students profile you can see.

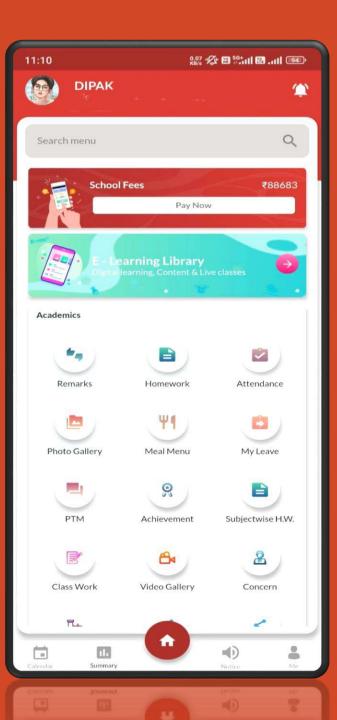

### Dashboard

Dashboard Page

>

> After Login dashboard will come where you can see all the menus and activities.

| 11:22 DIPAK          | 11.2 🖋 🛙 <sup>50</sup> :111 🖾 .111 💷 |
|----------------------|--------------------------------------|
| About Me             | >                                    |
| Select Academic Year | >                                    |
| Reset Password       | >                                    |
| Rate our App         | >                                    |
| Share                | <b>&gt;</b> )                        |
| (i) About App        | >                                    |
| → Logout             | >                                    |
| App Version : 2.0.1  |                                      |
| ОІРАК                | ۲                                    |
| + Add account        |                                      |
| + Add account        |                                      |

### Add Account (In Case of Sibling)

Add Account of another students

>

> When you will click on the student photo it will ask you to Add Account.

> After Clicking on this add another student account by doing the same processor which you did for first student.